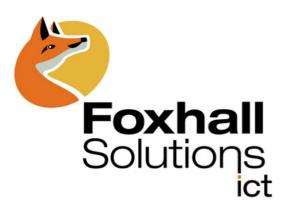

# Connected One User Guide

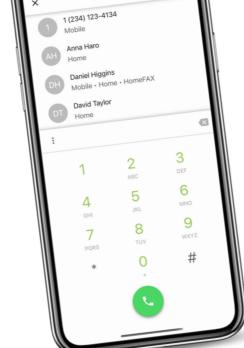

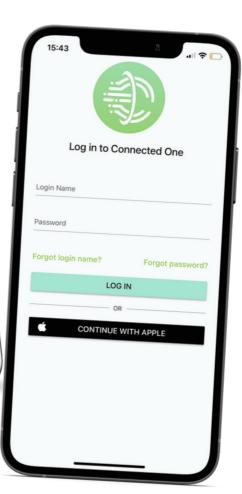

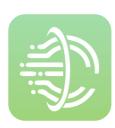

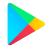

Available on all iOS and Android smart devices

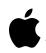

# Downloading the App

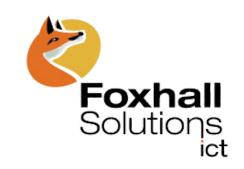

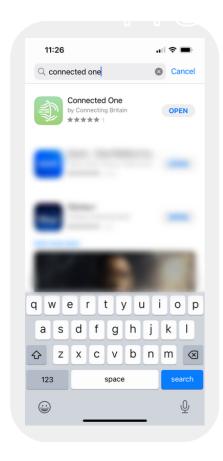

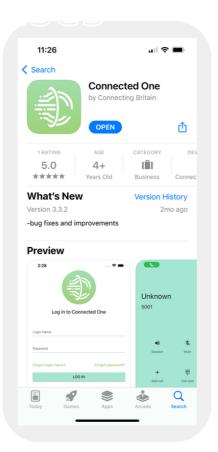

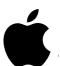

When downloading on IOS devices, you can find the app located in the app store.

Just simply type in -Connected One

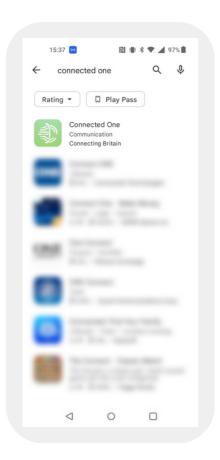

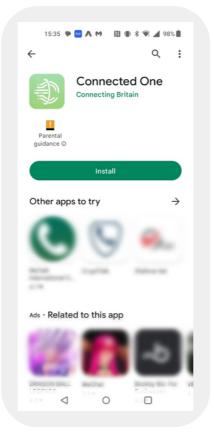

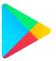

When using the app on android devices, it can be found in the Google Play Store.

Just search for -Connected One

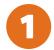

### The Login Page

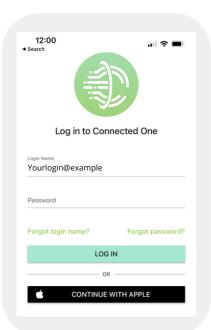

You will be provided with a personal login, this will be your unique username and you will be prompted to create a password.

Foxhall Solutions ict

Once logged in, you can access to all of your contacts.

From here you can make calls, message and create new contacts.

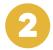

### **Contacts Page**

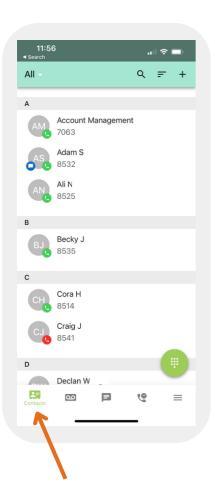

- Access work contacts or personal contacts.
- Share contacts with others via a link.
- Search for contacts by name or their extension number.
- Message or call colleagues from the contacts tab.

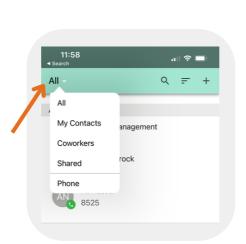

View work or phone contacts

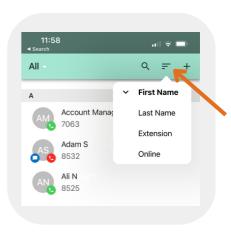

Organise contacts by name

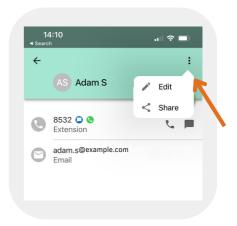

Call, message or edit your stored contacts by clicking into them

# Making a Call

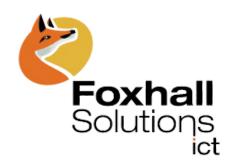

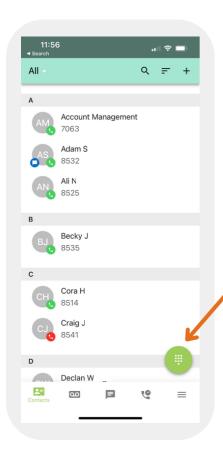

To dial out you simply click the keypad icon.

From here you're able to make outgoing calls to numbers not kept in your contact book.

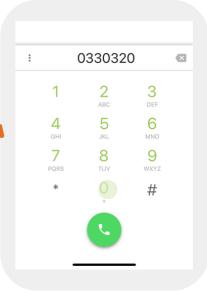

### Voicemails

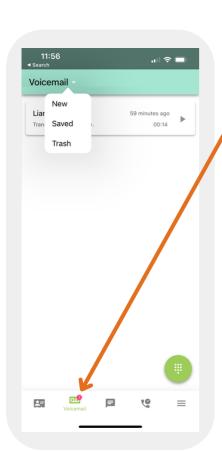

Access and listen to voicemails. These can also be accesses through desktop or through your handset if you have one.

Listen and replay your voicemail.
Click on the 'i' to Call, message, save or forward the message.

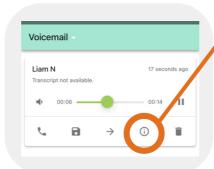

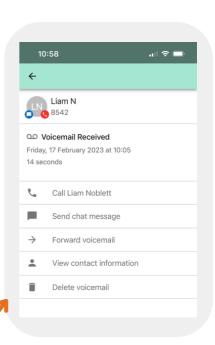

### Instant Messaging

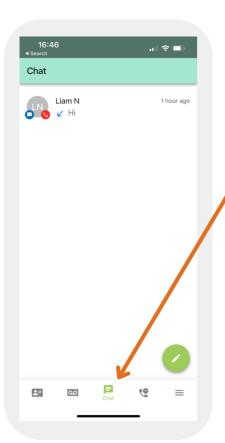

Create new chats with colleagues, can be used from your mobile app or desktop app.

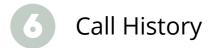

Foxhall Solutions

See your call history, filter by inbound, outbound or missed calls.

# Settings and Profile

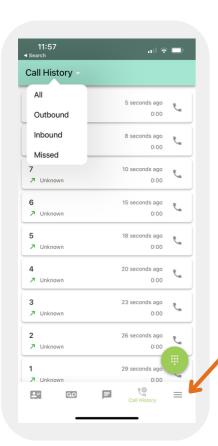

To access the settings click on the 3 lines, the last option on the bottom menu.

This will bring up the option to access your profile or mobile app settings.

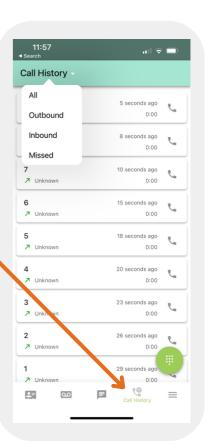

### Profile

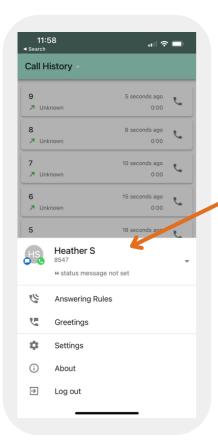

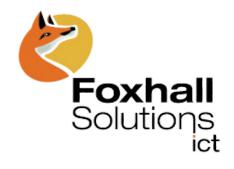

Click into your personal profile to add a 'status message', share your email address or change your display name and image.

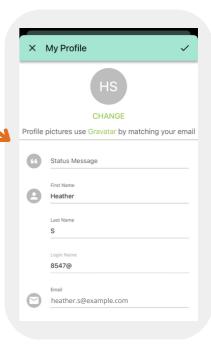

### Settings

·미 후 🗖 Call History ∠ Unknowr ✓ Unknowr ∠ Unknowr 6 Unknown Heather S 60 Ų, Greetings \$ Settings (i) About  $\ni$ Log out

Click into Greetings to change your answer phone message.

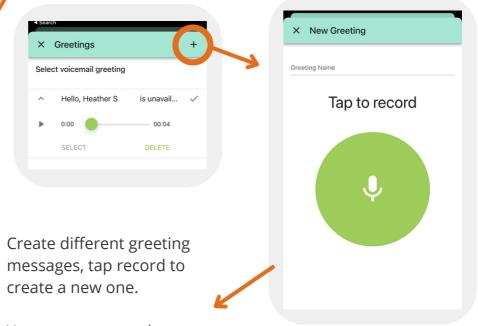

You can access each message and listen back from the greetings menu.

Foxhall Solutions

When making or receiving a call, you can access features such as transfer and place on hold.

These features can be used through both the mobile app and the desktop app alike.

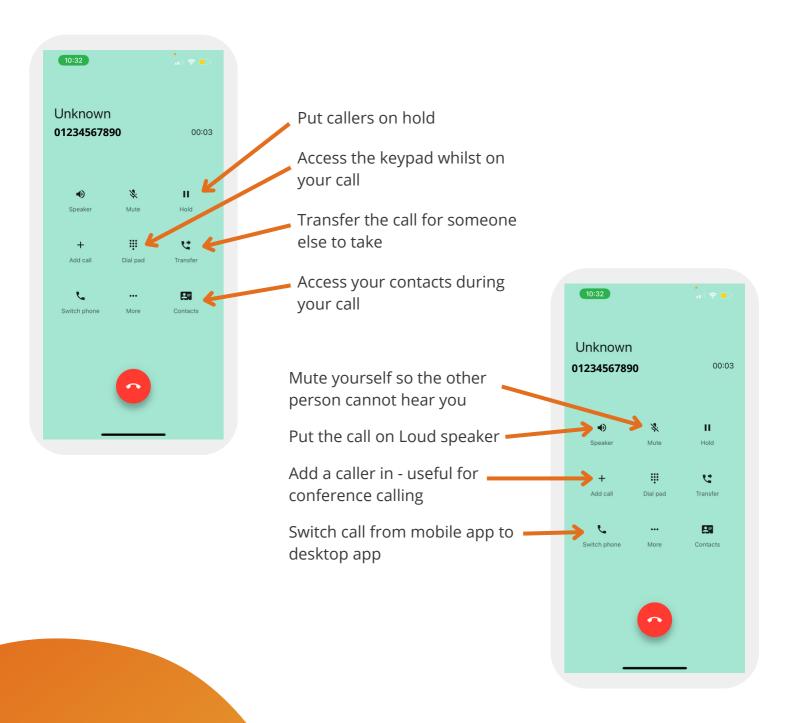

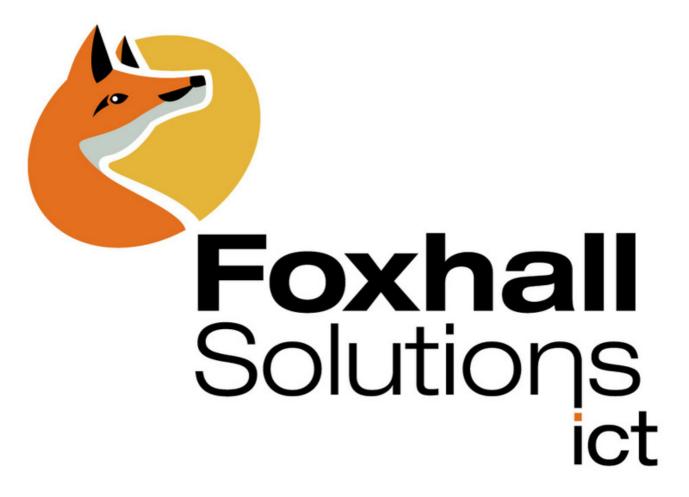

Tel: 01787 228 402

E: comms@foxhallsolutions.com

W: www.foxhallsolutions.com